# Quiz - Separate questions in sections

**■ 61 ■ 61 ■** 61 **■** 61 **■** 61 **■** 61 **■** 61 **■** 61 **■** 61 
■ 61 
■ 61 
■ 61 
■ 61 
■ 61 
■ 61 
■ 61 
■ 61 
■ 61 
■ 61 
■ 61 
■ 61 
■ 61 
■ 61 
■ 61 
■ 61 
■ 61 
■ 61 
■ 61 
■ 61 
■ 61 
■ 61 
■ 61 
■ 61  $6489$   $0$  $\Box$  Shuffle  $\odot$ Section one / Page 1 Add  $\sim$  $\ddot{\textbf{t}}$ **E ♦ Choice question example** Please choose your favori... **@** 面  $25.00 \times$ Always latest  $\ddot{\phantom{1}}$  $\frac{4}{3}$ → ◆ Numerical question If you use 1100kW energy a yea... Always latest 6 世  $25.00 \times$  $\Box$  Shuffle Section two ୵ <sup>m</sup> Page 2 Add  $\sim$  $\ddot{\textbf{r}}$ • • ✿ True/False question 1+1=2 ls that correct? 25.00  $\mathfrak{D}$ 血 Always latest ₿  $\ddot{\textbf{t}}$ Short answer question Where is the capital of China... 6 面  $\overline{4}$  $25.00\AA$ Always latest Add  $\sim$ 

An example of questions separated in sections

### Overview:

This guide will show you how to separate questions into sections within the Quiz activity.

### What to know:

Separating questions into sections will allow you to display different headings within the Quiz activity and apply different shuffling options in different sections. For example, you can set the questions in Section 1 to be shuffled and Section 2 not to be shuffled.

## Table of Contents

Step 1: Access the Quiz [activity](#page-0-0) [Step](#page-1-0) 2: Edit quiz Step 3: Add a new section [heading](#page-1-1) Step 4: Click 'Page break' icon to create a new [section](#page-2-0) Step 5: Delete a [section](#page-2-1)

### <span id="page-0-0"></span>Step 1: Access the Quiz activity

In your module area/course, click the link of the Quiz activity.

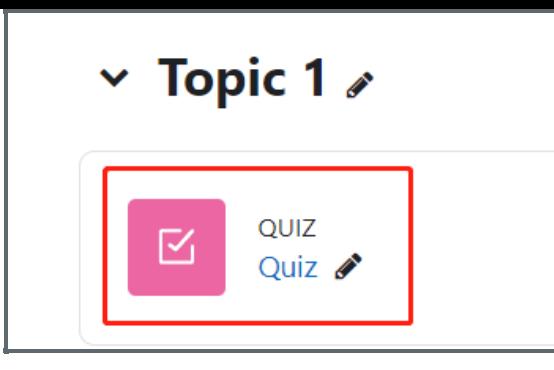

Note: If an appropriate Quiz activity doesn't exist in your module area/course, please see [Add](https://knowledgebase.xjtlu.edu.cn/article/how-to-add-a-quiz-activity-142.html) a quiz for details of how to create one.

### <span id="page-1-0"></span>Step 2: Edit quiz

1. Click the 'Questions' tab.

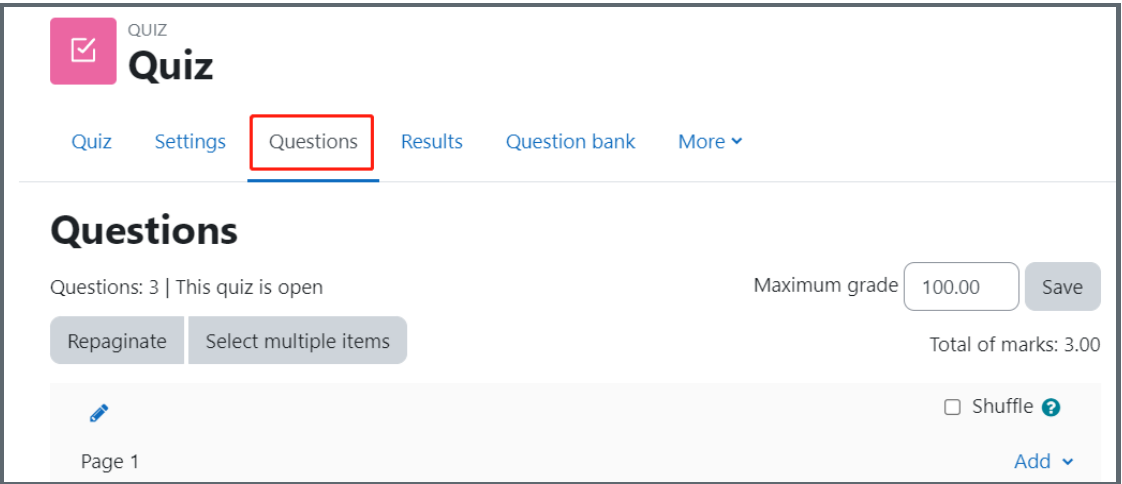

<span id="page-1-1"></span>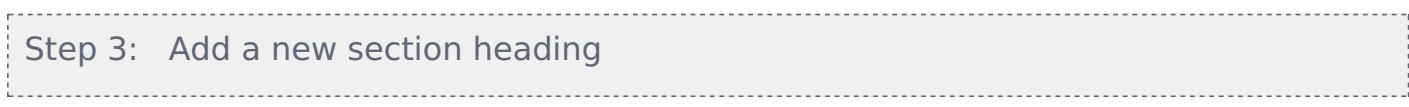

Click the 'Pen' icon at the left of a page and add a section name.

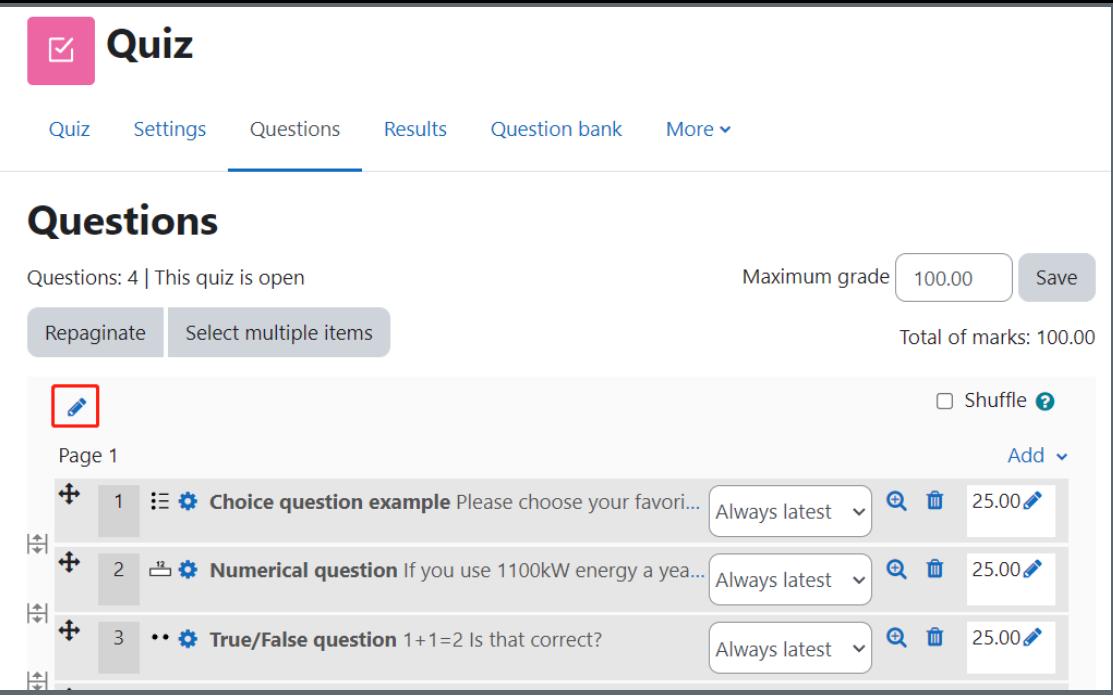

<span id="page-2-0"></span>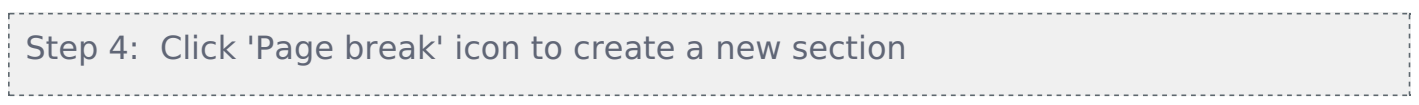

Click the 'Page break' icon to create a new section.

Click the 'Add' button on the left, and choose 'a new section heading' to add a new heading.

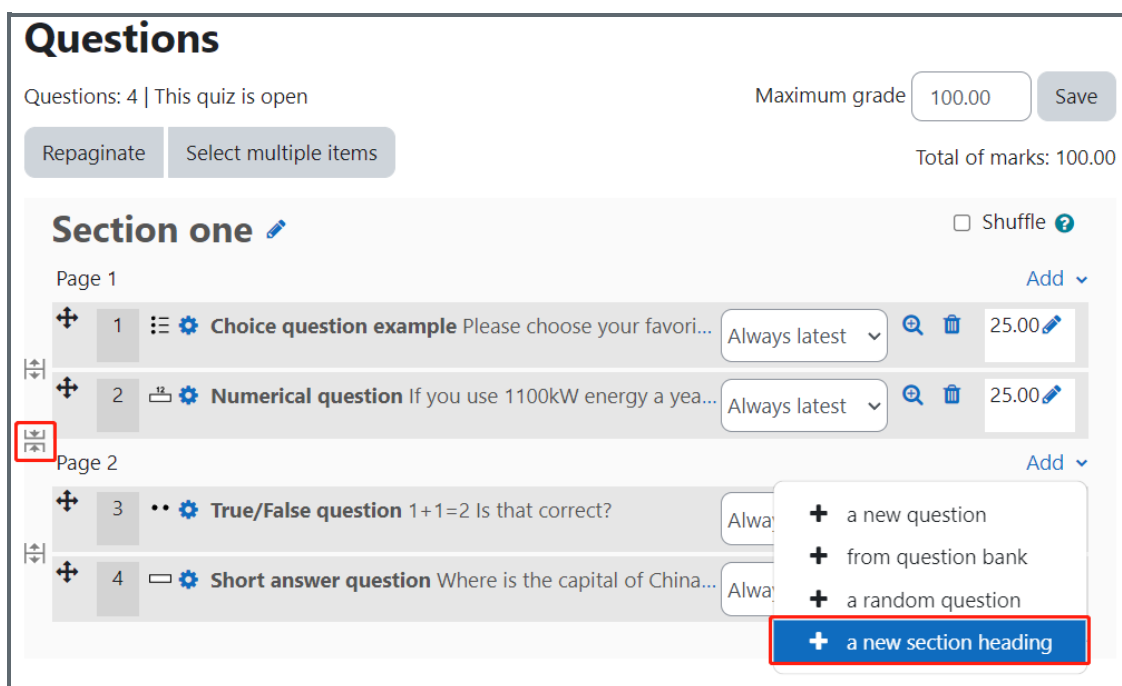

<span id="page-2-1"></span>Step 5: Delete a section - 3 Click  $\hat{\mathbf{u}}$  to delete a section.

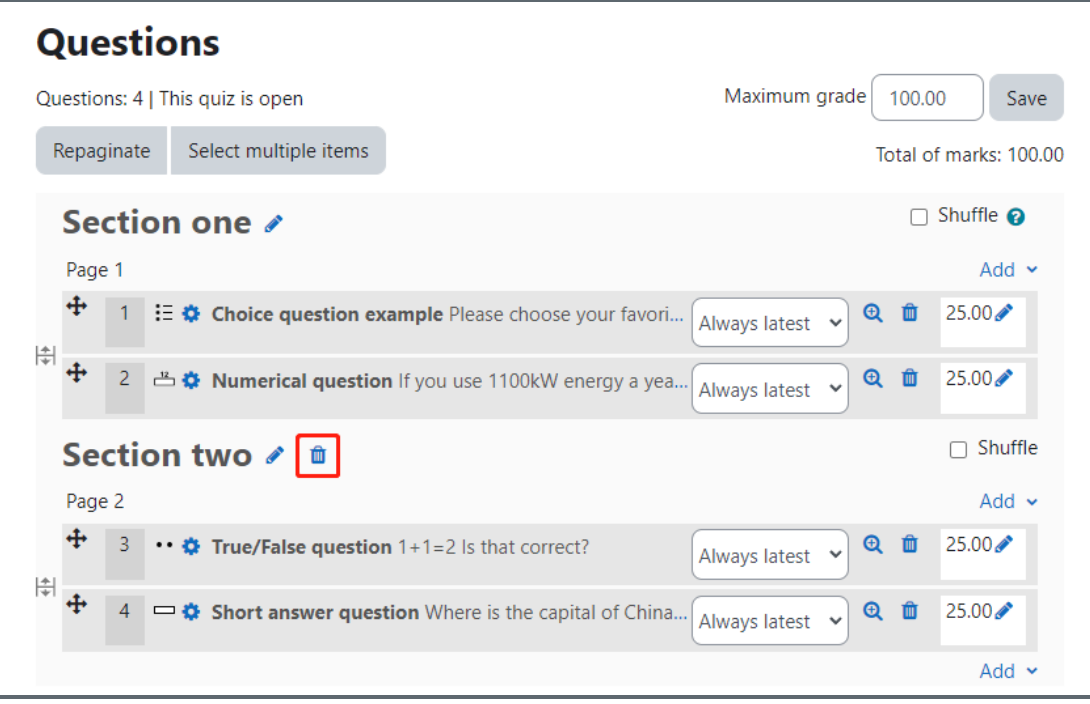

Other guides you may also interested:

- 1. [Repaginate](https://knowledgebase.xjtlu.edu.cn/article/quiz-repaginate-questions-59.html) questions
- 2. [Change](https://knowledgebase.xjtlu.edu.cn/article/quiz-input-marks-and-grades-62.html) the Quiz marks and grades
- 3. Shuffle [Questions](https://knowledgebase.xjtlu.edu.cn/article/quiz-shuffle-questions-60.html) in the test

Online URL: <https://knowledgebase.xjtlu.edu.cn/article/quiz-separate-questions-in-sections-61.html>